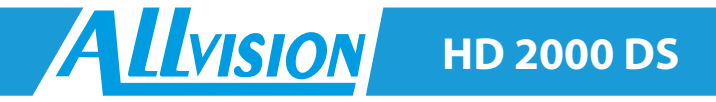

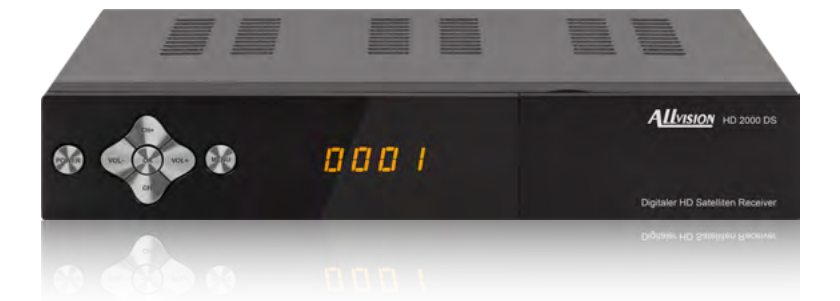

# **Bedienungsanleitung**

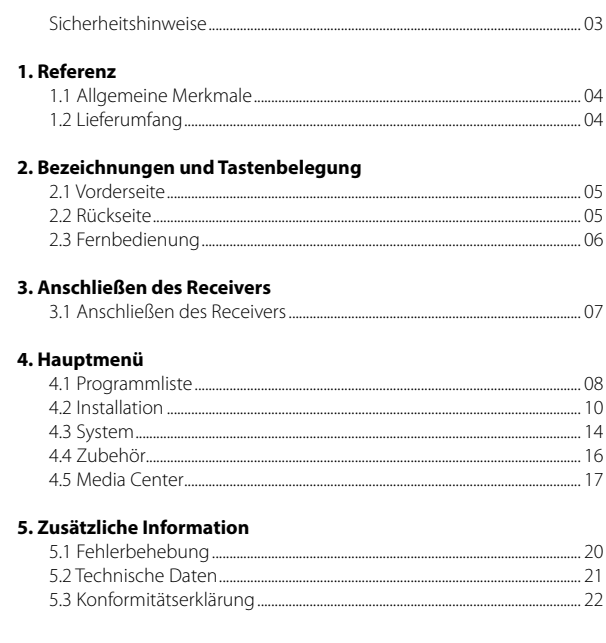

### **Sicherheitshinweise**

Bitte lesen Sie die Bedienungsanleitung sorgfältig vor Inbetriebnahme des Gerätes. Bei falscher oder unsachgemäßer Handhabung erlischt der Gewährleistungsanspruch.

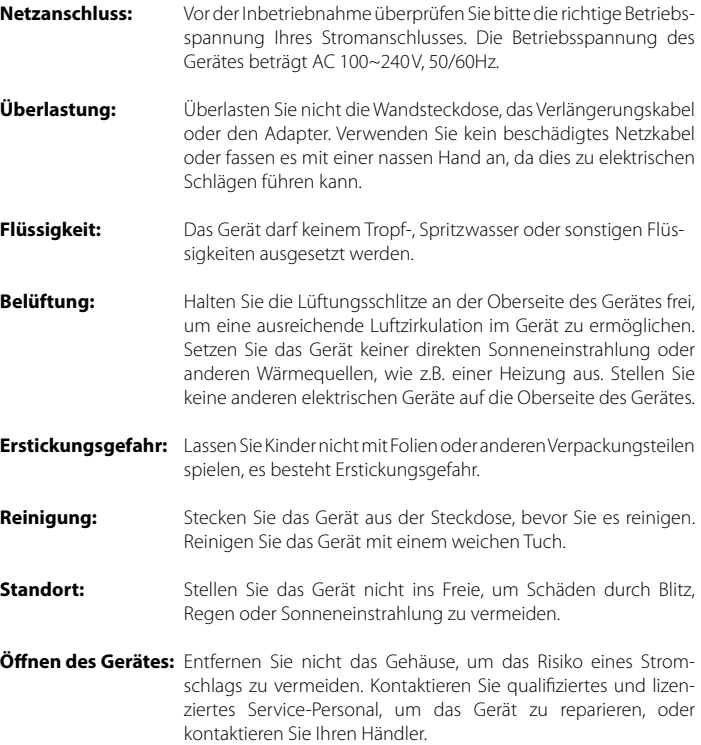

#### **1.1 Allgemeine Merkmale**

- DVB-S/DVB-S2 Satelliten konform
- DiSEqC 1.0, 1.1, 1.2, USALS
- 4-stelliges Display
- Unterstützung SCPC & MCPC-Empfang von C / Ku-Band Satelliten LNB
- Universal, Single, Single S & C-Band-Breitband-LNB;
- Unicable (EN50494)
- Sensitive-Tuner
- PAL / NTSC-Konvertierung
- Variables Seitenverhältnis (4:3, 16:9) mit Pan Vector oder Letter Box
- Auflösung: 576p & 576i, 720p, 1080i & 1080p
- HDMI mit Upscalefunktion um die Bildqualität zu verbessern
- Favoritenlisten
- Kindersicherung
- Verschiedene Sortierfunktion für Kanäle
- Bildschirmmenü mit voller Farbauflösung
- Videotext-und Untertitel-Unterstützung (OSD)
- 7 Tage EPG (Electronic Program Guide) für On-Screen Programminformationen
- Mehrsprachiges Menü
- Multi Channel Sortierung
- USB 2.0 Anschluss (Medienwiedergabe)
- Digitaler Audioausgang (Koaxial)
- RS232 Schnittstelle
- Scart AV Ausgang
- 12/230 Volt Netzteil Anschluss

#### **1.2 Lieferumfang**

- Allyision HD 2000 DS
- Fernbedienung
- Batterien
- Netzteil
- Bedienungsanleitung

## **2. Bezeichnungen und Tastenbelegung**

### **2.1 Vorderseite**

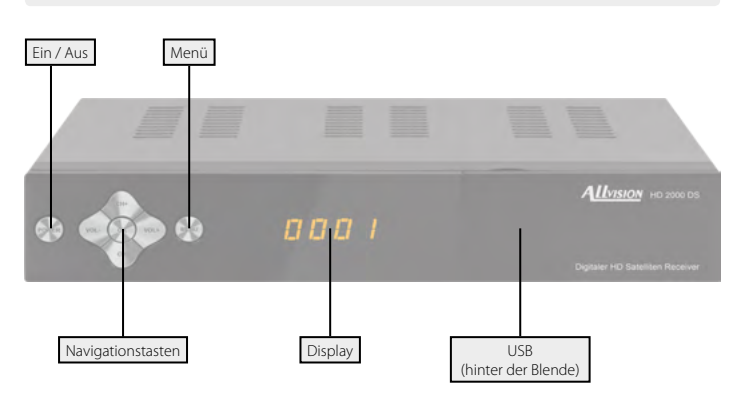

#### **2.2 Rückseite**

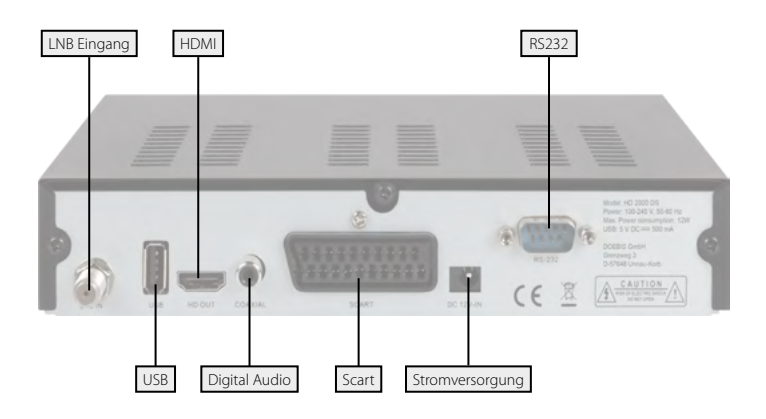

## **2. Bezeichnungen und Tastenbelegung**

#### **2.4 Fernbedienung**

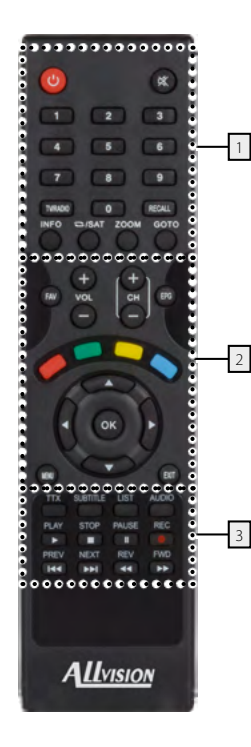

#### **Bereich 1**

**POWER** Ein-/Ausschalten des Gerätes (Standby) **MUTE** Stummschalten des Tones **Nummernblock (0~9)** Programmwechsel / Zifferneingabe **TV/RADIO** Umschalten zwischen TV- und Radioempfang **RECALL** Wechselt zwischen letztem und aktuellem Programm **INFO** Zeigt Informationen des aktuellen Programms **REPEAT / SAT** Schaltet zwischen Sat-TV und Wiederholungsmodus **ZOOM** Vergrößern des Bildausschnittes **GOTO** Funktionstaste in diversen Untermenüs

#### **Bereich 2**

**FAV** Zeigt die Favoritenliste (wenn Favoriten vorhanden) **VOL +/-** Lautstärke regeln **CH +/-** Wechselt TV/Radio Programme (hoch/runter) **EPG** Zeigt das EPG (Elektronische Programmzeitschrift) **ROT** Funktionstaste **GRÜN** Funktionstaste **GELB** Funktionstaste **BLAU** Funktionstaste t / uLautstärke regeln / Navigation im Menü p / qWechselt TV/Radio Programme (hoch/runter) / Navigation im Menü **OK** Bestätigung der aktuellen Auswahl / Öffnen der Programmliste **MENU** Um in das Hauptmenü zu gelangen

**EXIT** Verlässt das aktuelle Menü Schritt für Schritt

### **Bereich 3**

**TXT** Zeigt den Videotext des jeweiligen Senders **SUBTITLE** Anzeige des Untertitels (wenn verfügbar) **LIST** Zugriff auf das Aufnahmemenü (optional) **AUDIO** Auswahl oder Wechsel der Audiospur **PLAY** Start **STOP** Stopp **PAUSE** Pause **REC** Startet die Aufnahme (optional)

- **<4 /> > Kapitel vor / Kapitel zurück**
- tt / uuVorwärts / Rückwärts spulen

#### **3.1 Anschließen des Receivers**

- 1. Verbinden Sie das Koaxialkabel mit dem LNB. (Sie können ein LNB direkt an LNB IN anschließen, oder mehrere LNBs über einem DiSEqC Schalter oder Multischalter.
- 2. Verbinden Sie das HDMI Kabel mit Ihrem Fernseher.
- 3. Achten Sie darauf, das an Ihrem Fernseher der entsprechende Eingangskanal ausgewählt ist (z.B. HDMI 1).
- 4. Schließen Sie nun das Netzteil an und starten den Receiver. Das Gerät ist ab Werk bereits mit einer Senderliste ausgestattet und sofort Einsatzbereit.

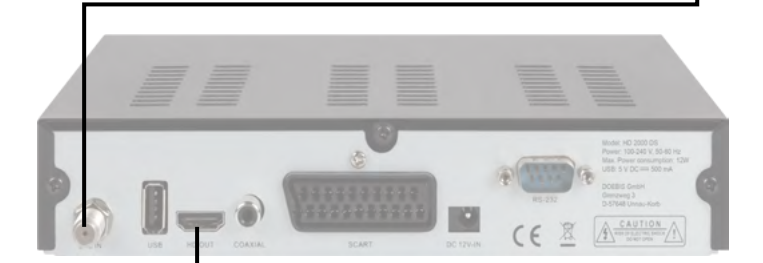

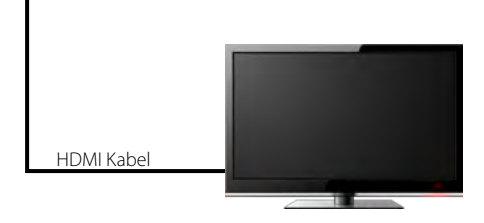

Koaxialkabel

Schalten Sie den Receiver ein. Drücken Sie die **MENU** Taste um in das Menü zu gelangen.

Das Hauptmenü besteht aus:

- Programmliste
- Installation
- System
- Zubehör
- Media Center

**Hinweis:**

Das Standard Passwort für den Menüzugang ist: 0000

Mit den  $\blacktriangleleft$  Tasten wählen Sie einen Menüpunkt aus und bestätigen diesen mit OK. So gelangen Sie in das jeweilige Untermenü. Wenn Sie das Menü oder ein Untermenü wieder verlassen möchten, drücken Sie die MENÜ Taste um Schritt für Schritt aus den Menüs zu gelangen. Mit EXIT gelangen Sie komplett aus dem Menü.

#### **4.1 Programmliste**

Drücken Sie die MENÜ Taste um in das Hauptmenü zu gelangen. Wechseln Sie mit den  $\blacklozenge$  Tasten zu "Programmliste" und bestätigen Sie mit OK.

Folgende Untermenüs stehen zur Verfügung:

- 1. TV Programmliste
- 2. Radio Programmliste

#### **1. TV Programmliste:**

Wählen Sie die TV Programmliste aus und bestätigen Sie mit OK. Im Auslieferungszustand ist bereits eine TV-Senderliste voreingestellt, die Sie nun verändern können. Im folgenden werden die Möglichkeiten zur Änderung aufgeführt:

#### FAV (FAV Taste)

Drücken Sie die FAV Taste um Sender zu einer bestimmten Favoritengruppe hinzuzufügen. Wählen Sie ein Programm aus und bestätigen Sie mit OK. Anschließend erscheint ein Fenster in dem Sie den Sender zu einer oder zu mehreren Gruppen hinzufügen können. Wählen Sie zwischen Favoritengruppe 1 bis 8 und bestätigen Sie mit OK. Die Auswahl erkennt man an einem Herz-Symbol. Wiederholen Sie den Vorgang, bis alle gewünschten Sender einer Favoritengruppe zugewiesen wurden. Mit MENÜ gelangen Sie wieder in die TV-Programmliste.

#### SPERREN (Rote Taste)

Drücken Sie die rote Taste um den Sperren-Modus zu aktivieren. Wählen Sie nun einen Sender aus den Sie sperren möchten und bestätigen Sie mit OK. Es erscheint eine Passwortabfrage. Das Standardpasswort ist "0000" im Auslieferungszustand. Nach Eingabe des Passwortes ist der Sender gesperrt. Dies erkennt man an einem Schloss-Symbol. Wiederholen Sie den Vorgang für alle Sender, die Sie sperren möchten. Von nun an muss immer das Passwort eingegeben werden, wenn Sie auf diesen Sender schalten. Das Passwort kann im MENÜ unter System -> Kindersicherung beliebig geändert werden. Mit MENÜ gelangen Sie wieder in die TV-Programmliste.

#### ÜBERSPRINGEN (Grüne Taste)

Drücken Sie die grüne Taste um den Überspringen-Modus zu aktivieren. Wählen Sie nun einen Sender aus, den Sie überspringen möchten und bestätigen Sie mit OK. Die Markierung erkennen Sie an einem Pfeil-Symbol. Zukünftig werden die gewählten Sender beim durchblättern in der Senderliste übersprungen. Mit MENÜ gelangen Sie wieder in die TV-Programmliste.

#### BEWEGEN (Gelbe Taste)

Drücken Sie die gelbe Taste um den Bewegen-Modus zu aktivieren. Wählen Sie nun einen oder mehrere Sender aus, die Sie bewegen, bzw. verschieben möchten. Dies erkennen Sie an einem Doppelpfeil-Symbol. Gehen Sie anschließend mit den ▲▼ Tasten auf die gewünschte Position in der Senderliste. Mit erneutem Drücken der gelben Taste, werden die zuvor markierten Sender an diese Stelle verschoben. Wiederholen Sie den Vorgang mit allen Sendern, die Sie verschieben möchten. Mit MENÜ gelangen Sie wieder in die TV-Programmliste.

#### MORE (Blaue Taste)

Drücken Sie die blaue Taste um weitere Einstellungen vorzunehmen.

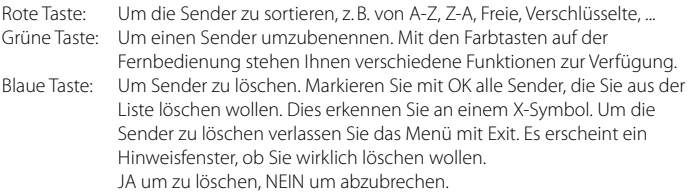

#### **2. Radio Programmliste:**

Die Radio Programmliste können Sie auf die gleiche Weise wie die TV Programmliste bearbeiten.

#### **4.2 Installation**

Drücken Sie die MENÜ Taste um in das Hauptmenü zu gelangen. Wechseln Sie mit den ◆ Tasten zu "Installation" und bestätigen Sie mit OK.

Folgende Untermenüs stehen zur Verfügung:

- 1. Satellit
- 2. Transponder

#### **1. Satellit:**

In diesem Menü werden alle verfügbaren Satelliten aufgelistet. Wählen Sie mit den  $\blacktriangle\blacktriangledown$ Tasten einen oder mehrere Satelliten aus, die Sie mit dem Receiver empfangen wollen und bestätigen Sie diese mit OK. Die Auswahl wird mit einem Hacken-Symbol markiert.

Um diverse Einstellungen eines Satelliten vorzunehmen, wählen Sie den gewünschten Satelliten aus und drücken anschließend die > Taste um in das rechte Einstellfenster zu gelangen.

#### LNB:

Hier können Sie den LNB Typ entsprechend Ihrer Satellitenanlage einstellen. Die Standard Einstellung (Universal) ist in den meisten Fällen zutreffend. Sollten Sie Unicable als LNB Typ auswählen, befolgen Sie bitte die Einstellungen auf Seite 12.

#### DiSEqC 1.0 / DiSEqC 1.1

Wird die Antenne mit einem DiSEqC Schalter betrieben, wird hier der DiSEqC Eingang der ausgewählten Satelliten konfiguriert.

#### 22KHz

Die 22KHz Schaltung schaltet bei Universal LNBs zwischen dem LOW und HIGH Band um. Die Standard Einstellung (Auto) ist in den meisten Fällen zutreffend.

#### Polarisation

Die Polarisation schaltet bei Universal LNBs zwischen der vertikalen und horizontalen Ebene um. Die Standard Einstellung (Auto) ist in den meisten Fällen zutreffend.

#### Motoreinstellung

Wenn Sie Ihren Satellitenspiegel mit einem Motor betreiben, wählen Sie hier zwischen USALS, DiSEqC 1.3 oder None (keiner) aus.

Bei USALS oder DiSEqC 1.3 erscheinen am unteren Bildschirmrand weitere Einstellmöglichkeiten. Nutzen Sie hierzu die entsprechenden Farbtasten um in die detaillierten Motoreinstellungen zu gelangen.

USALS Einstellungen Begrenzung einstellen (rote Taste): Wählen Sie zwischen "Begrenzung aus", "Westgrenze" und "Ostgrenze".

Begrenzung aus Der Spiegel hat keine feste Grenze um bei einem gewissen Punkt zu stoppen.

Westgrenze

Drücken Sie die < > Tasten um den Spiegel nach Osten oder Westen zu drehen. Drücken Sie so lange, bis die gewünschte Position der Westgrenze erreicht ist. Speichern Sie anschließend die Einstellungen.

#### **Ostgrenze**

Drücken Sie die < > Tasten um den Spiegel nach Osten oder Westen zu drehen. Drücken Sie so lange, bis die gewünschte Position der Ostgrenze erreicht ist. Speichern Sie anschließend die Einstellungen.

Gehe zu Referenz Drücken Sie OK um in den 0° Ausgangspunkt zu gelangen.

Begrenzung einstellen (grüne Taste): Geben Sie hier den Breiten- und Längengrad des jeweiligen Satelliten ein.

DiSEqC 1.2 Einstellungen Begrenzung einstellen (rote Taste): siehe USALS Einstellungen

Alles löschen (grüne Taste): Löscht alle Satellitenpositionen des Motors.

#### Unicable System (EN50494)

Unter dem Menüpunkt LNB Typ, können Sie die Einstellungen für Einkabelsysteme (Unicable) vornehmen. Der Receiver ist für unterschiedliche Unicable Systeme programmierbar. Je nach System können bis zu 8 Receiver angeschlossen werden.

Megasat, Kathrein, Technisat und baugleiche Geräte verwenden folgende Frequenzen: IF Channel: 1=1284; 2=1400; 3=1516; 4=1632; 5=1748; 6=1864; 7=1980; 8=2096

Inverto und baugleiche Systeme verwenden folgende Frequenzen: IF Channel: 1=1076; 2=1178; 3=1280; 4=1382; 5=1484; 6=1586; 7=1688; 8=1790

Unter IF Channel können Sie bis zu 8 verschiedene Frequenzen auswählen, dabei wird jedem IF Channel automatisch eine Frequenz zugeordnet. Beachten Sie, dass jede Frequenz nur einmal in Ihrer Anlage vorhanden sein darf. Die Frequenzen sind von Ihrem Einkabelsystem abhängig und dürfen nicht beliebig geändert werden. Bei Systemen, die nicht mit den vorprogrammierten Frequenzen übereinstimmen, können Sie diese unter dem Punkt Hauptfrequenz anpassen.

#### **Hinweis:**

Grundsätzlich verwendet man die niedrigste Frequenz für den längsten Kabelweg zum Receiver.

#### Satellit hinzufügen:

Mit der roten Taste können Sie einen Satelliten hinzufügen. Ein Fenster erscheint in dem Sie einen Namen vergeben und den Längengrad eingeben können. Mit den Farbtasten auf der Fernbedienung stehen Ihnen verschiedene Funktionen zur Verfügung.

#### Satellit ändern:

Mit der grünen Taste können Sie einen Satelliten ändern. Ein Fenster erscheint in dem Sie den Namen und den Längengrad ändern können. Mit den Farbtasten auf der Fernbedienung stehen Ihnen verschiedene Funktionen zur Verfügung.

#### Satellit löschen:

Mit der gelben Taste können Sie einen Satelliten löschen.

#### Programmsuche:

Mit der blauen Taste können Sie einen Satelliten nach Programmen absuchen. Hier können Sie wählen zwischen Einzelsatellitensuche und Multisatellitensuche.

#### Einzelsatellitensuche

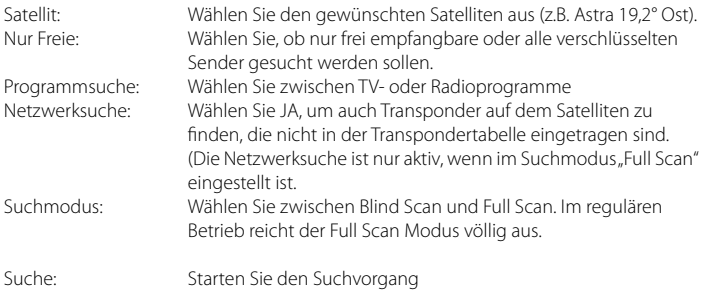

#### Multisatellitensuche:

Hier können alle markierten Satelliten gleichzeitig abgesucht werden. Die oben genannten Sucheinstellungen können auch hier angewandt werden.

#### Transponder:

Drücken Sie die GOTO Taste auf der Fernbedienung um einen Transponder hinzuzufügen oder zu bearbeiten. In der Liste sind alle verfügbaren Transponder des jeweiligen Satelliten aufgelistet. Von Zeit zu Zeit kommen neue Transponder hinzu oder werden von Satellitenbetreiber geändert.

Mit den Farbtasten auf der Fernbedienung stehen Ihnen verschiedene Funktionen zur Verfügung. Die Vorgehensweise ist die gleiche wie bei den Satelliten (hinzufügen, ändern oder löschen).

#### **2. Transponder:**

In diesem Menü gelangen Sie direkt in die Transponderliste.

#### **4.3 System**

In diesem Menüpunkt können grundlegende Einstellungen vorgenommen werden. Folgende Untermenüs stehen zur Verfügung:

- 1. Sprache
- 2. AV Einstellung
- 3. Lokale Zeiteinstellungen
- 4. Timer Einstellung
- 5. Kindersicherung
- 6. OSD Einstellung
- 7. Favoritenliste
- 8. Anderes

#### **1. Sprache**

Stellen Sie hier die Hauptsprache des Menüs ein. Des Weiteren kann die Sprache des ersten und zweiten Audiokanals, sowie die Untertitelsprache und der Teletext eingestellt werden. Mit den  $\blacktriangleleft$  Tasten kann die Sprache ausgewählt werden. Mit MENÜ speichern und verlassen Sie das Untermenü.

#### **2. AV Einstellung**

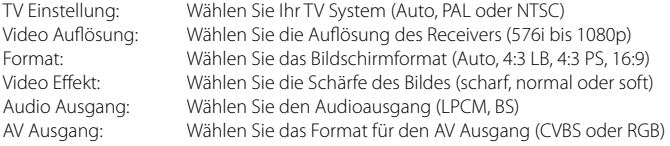

#### **3. Lokale Zeiteinstellungen**

Die Standardeinstellung für die Zeit ist auf automatisch voreingestellt, aber Sie können sie auch manuell eingegeben. Wählen Sie die Zeitzone Ihres Landes und Sie erhalten die aktuelle Zeit, die auf TDT (Time and Data Table) im Datenstrom des aktuellen Programms basiert. Des Weiteren kann noch die Sommerzeit aktiviert oder deaktiviert werden.

#### **4. Timer Einstellung**

Hier können Sie einen oder mehrere Timer einstellen, um zu einer bestimmen Zeit das von Ihnen gewählte Programm aufzurufen. Der Receiver schaltet zur gewählten Zeit automatisch auf diesen Kanal. Wählen Sie z.B. den ersten Timerplatz aus und bestätigen Sie mit OK. Nun öffnet sich ein neues Fenster um die Daten einzustellen. Wählen Sie wie oft der Timer sich wiederholen soll (z.B. einmal, täglich, ...), mit welchen Programm er sich einschalten soll und wann die Start- und Endzeit ist.

#### **5. Kindersicherung**

Hier können Sie bei verschiedenen Menüpunkten oder Sendern ein Passwort vergeben, um Kinder daran zu hindern, die Einstellungen zu ändern, oder nicht gewünschte Programme zu sehen.

Das Standardpasswort ist "0000" und kann hier beliebig geändert werden.

#### **6. OSD Einstellung**

Mit den  $\blacktriangleleft$   $\blacktriangleright$  Tasten verändern Sie entsprechend jeden einzelnen Punkt nach Ihren Bedürfnissen. Es kann folgendes eingestellt werden:

Untertitelanzeige: Ein oder Aus OSD Anzeigedauer: Menü Anzeigedauer (3-10 Sekunden) OSD Transparenz: Menü Transparenz

#### **7. Favoritenliste**

Hier finden Sie eine Übersicht der Favoritenliste, die Sie in der Senderlisteneinstellung anlegen können. Die Favoritennamen können beliebig geändert werden. Rufen Sie eine Liste mit der OK Taste auf und ändern die Bezeichnung mit Hilfe der Farb- und Nummerntasten auf der Fernbedienung.

#### **8. Anderes**

Tonsignal: Ein oder Aus LNB Spannung: Aktivieren oder Deaktivieren der LNB Spannung

#### **4.4 Zubehör**

In diesem Menüpunkt finden Sie weitere nützliche Einstellungen. Folgende Untermenüs stehen zur Verfügung:

- 1. Information
- 2. Werkseinstellung
- 3. Alles löschen
- 4. Upgrade über RS232
- 5. USB Upgrade
- 6. USB Backup
- 7. Spiele

#### **1. Information**

Hier werden Informationen über den Soft- und Hardwarestand des Receivers angezeigt.

#### **2. Werkseinstellung**

Mit dieser Funktion wird der Receiver in den Auslieferungszustand gesetzt. Es erfolgt zunächst eine Passwortabfrage um in das Untermenü zu gelangen. Das Standardpasswort ist "0000". Hinweis: Alle Daten, die Sie eingestellt haben, gehen hierbei verloren!

#### **3. Alles löschen**

Mit dieser Funktion wird alles, was Sie an zusätzlichen Daten eingestellt haben, gelöscht (z.B. Transponder hinzugefügt oder geändert). Es erfolgt zunächst eine Passwortabfrage um in das Untermenü zu gelangen. Das Standardpasswort ist "0000". Hinweis: Alle Daten, die Sie eingegeben haben, gehen hierbei verloren!

#### **4. Upgrade über RS232**

Verbinden Sie mit einem geeigneten RS232 Kabel den Receiver mit dem PC oder Notebook. Starten Sie das Upgradeprogramm auf dem Rechner um eine neue Firmware auf den Receiver zu spielen. Das Upgradeprogramm, sowie zukünftige Firmwareupdates erhalten Sie auf unserer Homepage.

#### **5. Upgrade über USB**

Kopieren Sie die passende Firmware auf einen USB Stick und stecken Sie ihn in die USB Buchse des Receivers. Beim "Upgrade-Mode" können Sie wählen, ob ALLES, nur die Programmliste oder nur der Maincode aktualisiert werden soll. Unter "Upgrade File" wählen Sie bitte die neue Firmware aus. Starten Sie den Upgradevorgang mit "Start". Nach dem Vorgang startet der Receiver ggf. neu.

#### **6. USB Backup**

Hier können Sie eine Sicherung des Receivers auf einen USB Stick speichern und zu einem späteren Zeitpunkt ggf. wiederherstellen.

#### **7. Spiele**

Hier finden Sie einige Spiele Klassiker zu Ihrem Vergnügen.

#### **4.5 Media Center**

In diesem Menüpunkt können Sie Ihr USB Speichermedium verwalten und die darauf gespeicherten Daten abspielen. Folgende Untermenüs stehen zur Verfügung:

#### **Hinweis:**

Dieses Menü ist nur aktiv, wenn ein USB Medium am Receiver angeschlossen ist.

- 1. Musik
- 2. Bilder
- 3. Videos
- 4. HDD Informationen
- 5. Formatierung
- 6. Jump

#### **1. Musik**

Auf der linken Bildschirmseite sehen Sie den Inhalt Ihres USB Speichermediums. Navigieren Sie mit den  $\triangle \blacktriangledown$  Tasten um einen Ordner auszuwählen, in dem Sie Musiktitel abgespeichert haben. Drücken Sie anschließend die OK Taste um in den Ordner zu gelangen.

#### Titelwiedergabe:

Wählen Sie ein Titel mit den  $\blacktriangle\blacktriangledown$  Tasten aus und starten Sie die Wiedergabe mit OK. Sie können den Wiedergabemodus beeinflussen, indem Sie auf der Fernbedienung die "BLAUE" Taste drücken. Wählen Sie zwischen folgenden Wiedergabemodis:

- Den gewählten Titel 1x wiedergeben
- Den gewählten Titel ständig wiederholen
- Alle Titel zufällig wiedergeben

Den Wiedergabemodus erkennen Sie am Symbol rechts neben der Wiedergabeleiste.

#### Titel sortieren:

Sie können alle Titel der Wiedergabeliste sortieren, indem Sie die "ROTE" Taste drücken. Wählen Sie zwischen "Name A-Z", Name "Z-A" oder die ursprüngliche Sortierung wiederherstellen (Werkseinstellung).

#### Playlist erstellen:

Wählen Sie einen Titel aus der Wiedergabe mit den ▲▼ Tasten aus. Drücken Sie die "FAV" Taste auf der Fernbedienung, um den Titel als Favorit zu markieren. Haben Sie alle gewünschten Titel als Favorit markiert, können Sie mit der "GELBEN" Taste die Playlist aufrufen. Titel können Sie aus der Playlist entfernen, indem Sie die "GELBE" Taste drücken. Markieren Sie die Titel die Sie entfernen möchten und verlassen Sie die Playlist mit EXIT. Wollen Sie die komplette Playlist löschen, drücken Sie die "GRÜNE" Taste, um alle Titel zu markieren. Verlassen Sie anschließend die Playlist mit EXIT.

#### **2. Bilder**

Auf der linken Bildschirmseite sehen Sie den Inhalt Ihres USB Speichermediums. Navigieren Sie mit den  $\blacktriangle\blacktriangledown$  Tasten um einen Ordner auszuwählen, in dem Sie Bilder abgespeichert haben. Drücken Sie anschließend die OK Taste um in den Ordner zu gelangen.

#### Slideshow starten:

Wählen Sie ein Bild mit den  $\blacktriangle\blacktriangledown$  Tasten aus und starten Sie die Wiedergabe mit OK. Sie können die Slideshoweinstellungen ändern, indem Sie auf der Fernbedienung die "BLAUE" Taste (Setup) drücken. Wählen Sie zwischen folgenden Optionen aus:

- Slideshow Zeit: AUS, 1-9 Sekunden (Dauer bis zum nächsten Bild)
- Slideshow Wiederholung: EIN oder AUS

Hinweis: Sollten Sie die Slideshow Zeit auf AUS stellen, wird nur das ausgewählte Bild angezeigt. Sie können nun alle Bilder manuell mit den  $\blacktriangle \blacktriangledown$  Tasten wiedergeben. Mit den  $\blacktriangleleft$  Tasten kann das Bild um jeweils 90° gedreht werden.

#### Bilder sortieren:

Sie können alle Bilder der Wiedergabeliste sortieren, indem Sie die "ROTE" Taste drücken. Wählen Sie zwischen "Name A-Z", Name "Z-A" oder die ursprüngliche Sortierung wiederherstellen (Werkseinstellung).

#### **3. Videos**

Auf der linken Bildschirmseite sehen Sie den Inhalt Ihres USB Speichermediums. Navigieren Sie mit den  $\blacktriangle\blacktriangledown$  Tasten um einen Ordner auszuwählen, in dem Sie Videos abgespeichert haben. Drücken Sie anschließend die OK Taste um in den Ordner zu gelangen. Wählen Sie ein Video mit den  $\blacktriangle\blacktriangledown$  Tasten aus und starten Sie die Wiedergabe mit OK. Die Wiedergabe sehen Sie vorab in dem kleinen Vorschaufenster. Drücken Sie die "GEL-BE" Taste, um das Video im Vollbildmodus wiederzugeben.

#### **4. HDD Informationen**

Hier sehen Sie alle wichtigen Informationen über das eingesteckte USB Medium.

#### **5. Formatierung**

Hier können Sie das eingesteckte USB Medium formatieren. ACHTUNG: Alle Dateien die sie auf dem USB Medium befinden, werden unwiderruflich gelöscht!

#### **6. Jump**

Hier können Sie einstellen, wie schnell ein Video vor- oder zurückgespult werden soll, wenn Sie die <</a>> Tasten drücken. Wählen Sie zwischen 5, 10, 30, 60 oder 300 Sekunden.

#### **Hinweis:**

Eine allgemeine Steuerung wie. z.B. Start, Stopp, vor- oder zurückspulen erfolgt über den oberen Tastenblock auf der Fernbedienung.

#### **5.1 Fehlerbehebung**

Bei Problemen mit dem Receiver, überprüfen Sie folgende Situationen, um die Fehlerquelle zu ermitteln.

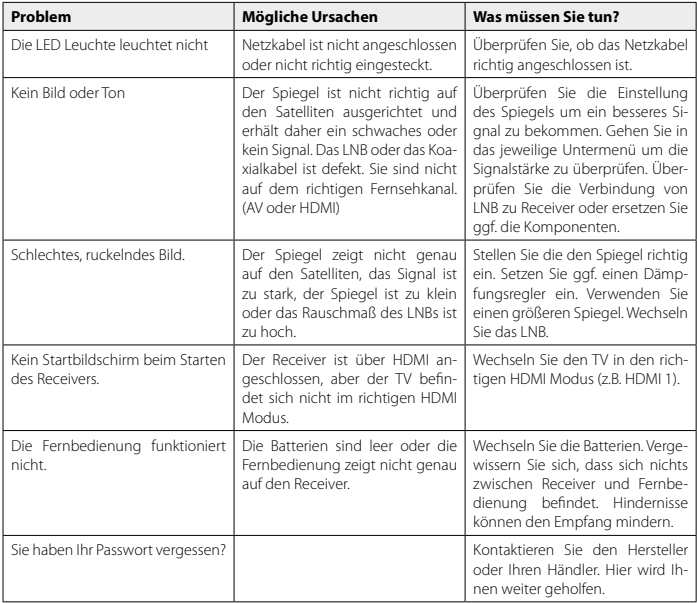

#### **5.2 Technische Daten**

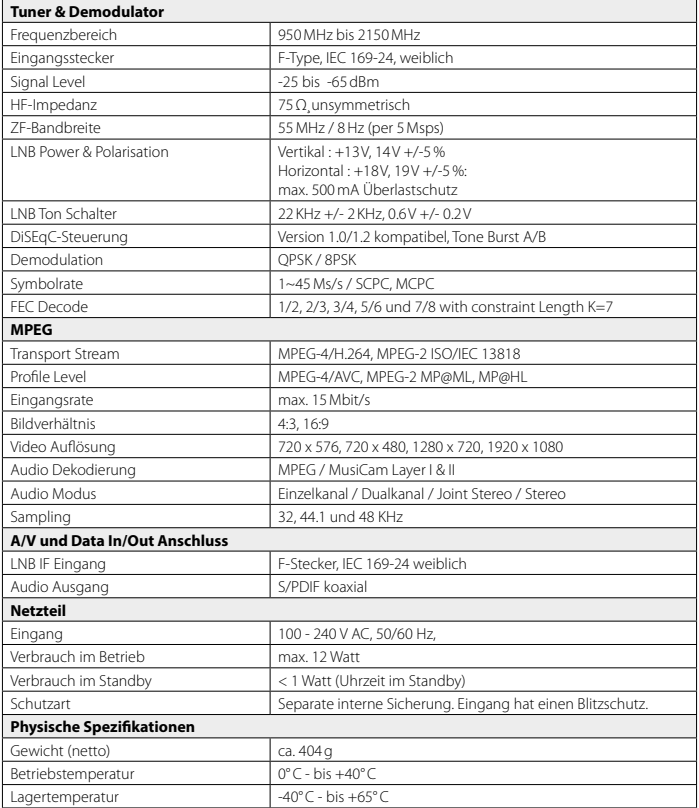

#### **Hinweis:**

Gewicht und Abmessungen sind nicht die absolut exakten Werte.

Technische Details können jederzeit ohne vorherige Ankündigung geändert werden.

#### **5.3 Konformitätserklärung**

Hiermit erklärt die Firma DOEBIS GmbH, dass sich folgendes Gerät in Übereinstimmung mit den grundlegenden Anforderungen und den übrigen einschlägigen Bestimmungen der Richtlinie 2014/30/EU und 2014/35/EU befindet:

Allvision HD 2000 DS

Die Konformitätserklärung zu diesen Produkten liegt der Firma vor:

DOEBIS GmbH Grenzweg 3 57648 Unnau-Korb

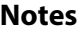

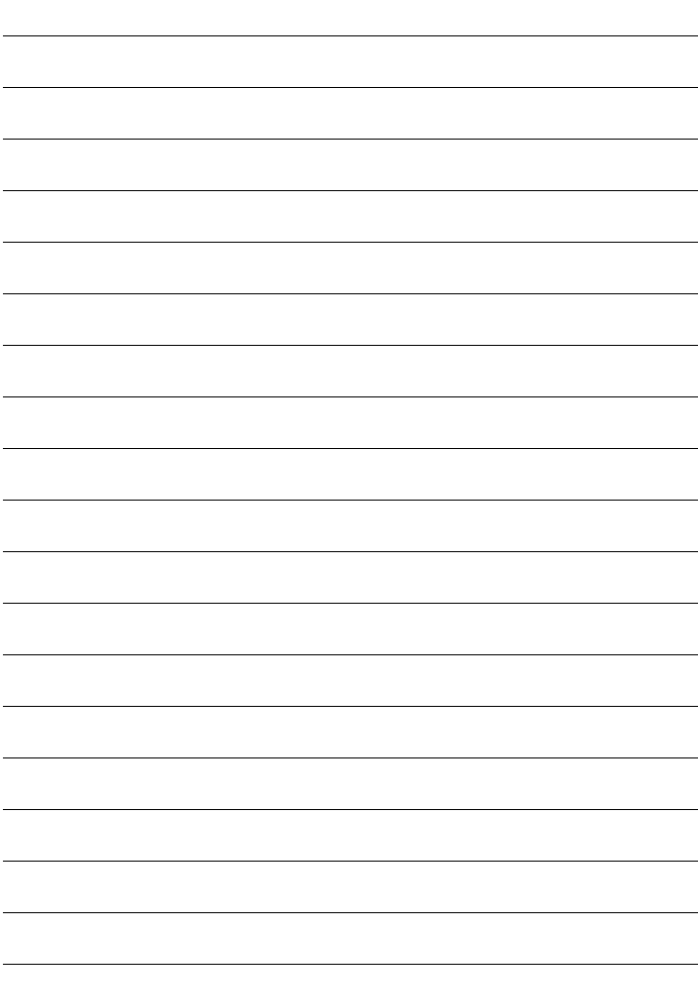

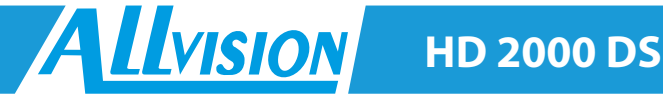

Version: 1.0 (Mai 2016)

Technische Änderungen, Druckfehler und Irrtümer vorbehalten.

> DOEBIS GmbH Grenzweg 3 57648 Unnau-Korb

> > www.doebis.de info@doebis.de

WEEE Reg.-Nr. DE11331002 ID Nr. 10981

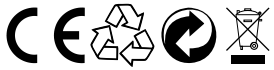